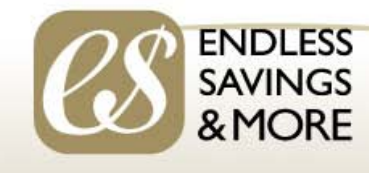

# ASTTBC Member Discount Program

Welcome to the ASTTBC discount program. This is a custom program for ASTTBC members powered by Endless Savings & More (ESM) and offers hundreds of savings on restaurant meals, entertainment, travel, clothing, consumer goods and more available on your smart phone

#### **How It Works**

- Download a ASTTBC icon to your smart phone to view hundreds of available savings
- GPS automatically shows merchants and savings that are close to your location
- Redeem savings in store by showing the offer and giving a code to the merchant
- While saving on purchases, you can also generate donations for the ASTTBC Foundation

#### **Viewing Savings**

- At any time, click on the downloaded icon on your smart phone to link with the ESM mobile website
- At the top of the screen, you have options to view offers by "category" or "closest" to you
- Tap on any merchant to view actual offers & tap on any offer for redemption details
- Some merchants offer an additional charity donation. You can view accumulated donation amounts throughout the year in the "info" section at the bottom of the screen

### **Redeeming Savings**

- For physical locations, you show the offer on your smart phone at payment and tap a "redeem" button that generates a 3 digit confirmation code you give to the merchant
- Some offers are limited to a certain number per day. You can "take" a limited offer to guarantee redemption for up to 12 hours
- ESM also offers a selection of online offers. Typically, the offer links to the merchant's website and you enter a code at check out to redeem
- Tap the "info" button at the bottom of the screen for additional details

#### **How to Save Hundreds**

• Save hundreds per year when you take advantage of just a few of the hundreds of discount offers available to ASTTBC members. For details, view: [www.esmobileapp.com/files/ASTTBCSave.pdf](http://www.esmobileapp.com/files/ASTTBCSave.pdf)

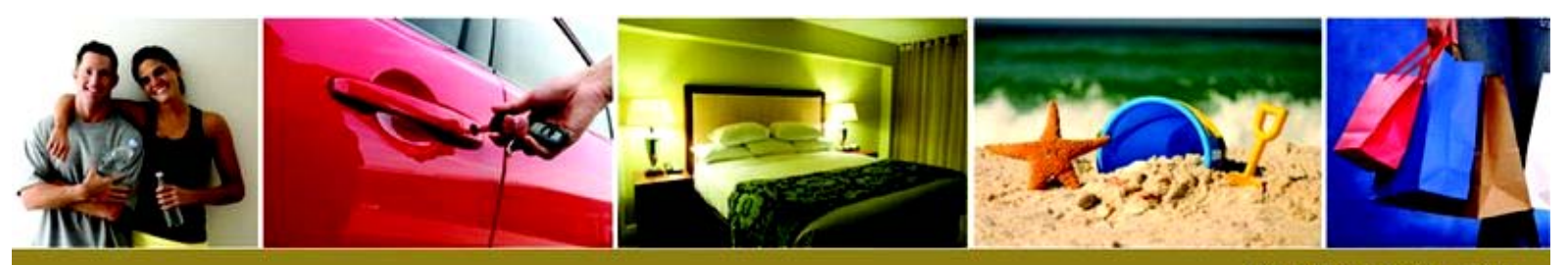

www.escesm.com

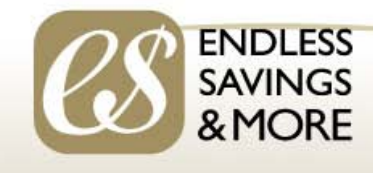

# ASTTBC Member Discount Program

Welcome to the ASTTBC discount program. This is a custom program for ASTTBC members powered by Endless Savings & More (ESM) and offers hundreds of savings on restaurant meals, entertainment, travel, clothing, consumer goods and more available on your smart phone

## **Getting Started**

- You must have a mobile device or smart phone that has GPS and can access the internet
- **On your smart phone**, link to the ASTTBC version of the ESM mobile website. Direct link is [www.ESMobileApp.com/go/asttbc](http://www.esmobileapp.com/go/asttbc) or you can go to the general ESM website at [www.ESMobileApp.com](http://www.esmobileapp.com/) and tap on the "Start Saving Now" tab and then enter organization code: asttbc
- When you first link to the mobile website you may get a pop-up message asking to use your current location. Tap "OK", "Allow" or "Accept"
- If the website partially loads but gets stuck with a spinning circle, it's because your GPS is turned "off". Go into your setting, turn GPS or location services "on" and try again.

### **Download the ASTTBC Icon & Register**

- After accessing the mobile website, you can download the ASTTBC icon to your smart phone home page. Once installed, you can view the site any time by tapping the icon.
	- o **Apple Products** (iphone & ipad) after you link to the mobile website, you should see a "popup" on your screen with directions. You will tap the center symbol at the bottom of your screen (it's the square with an arrow pointing up), then tap "Add to Home Screen", then tap "Add" at the top of your screen. You then tap the just installed icon to re-load the website.
	- o **Android Products** (Samsung, HTC, etc.) & **Blackberry**  when you first link to the mobile website, you tap the "menu" button (usually located on the bottom of your screen or phone). Website options will then pop-up. Tap on "Add to Home Screen". On some phones, you will have to confirm and on others the icon will be automatically installed on your home screen.
	- o **Windows Products -** when you first link to the mobile website, you tap the "menu" button (usually 3 horizontal dots on the bottom of your screen or phone). Website options will then pop-up. Tap on "Pin to Start". The icon will then be installed as a tile on your home screen.
- Once the icon is installed, go back to the mobile website and tap on "profile" (bottom of your screen) to register and set up your profile.
- Once you have completed your "profile", you can tap the icon on you home screen any time to immediately view and redeem savings.

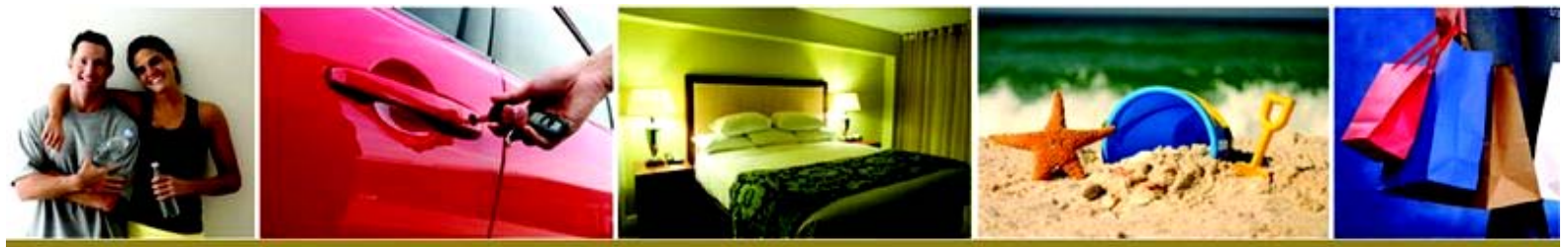

www.escesm.com